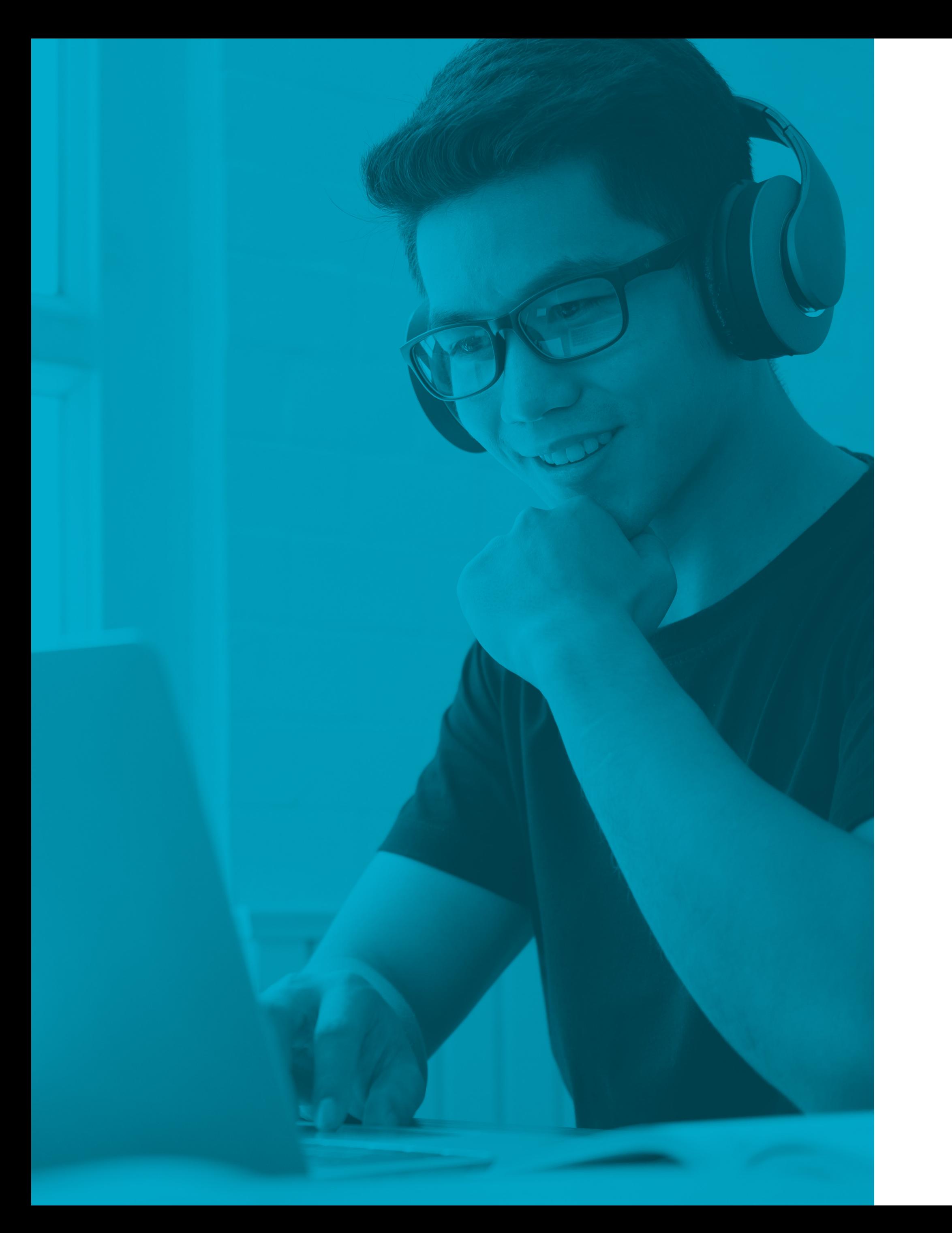

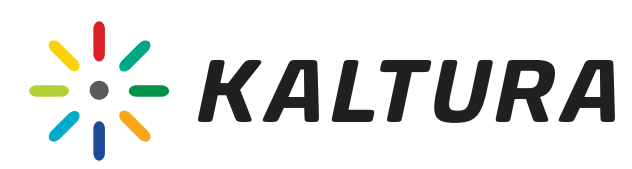

# **How to Join the Kaltura Virtual Classroom?**

User Guide

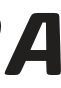

#### <span id="page-1-0"></span>Preliminary P reparations

#### Login

#### Welcome to the Virtual Classroom!

[Prepare your environment](#page-3-0) 1

[Get to know your workspace](#page-9-0) 5

#### **Tips**

- 2 [Login through the browser](#page-5-0) quality of the product of the product of the product of the set of the set of the set of the set of the set of the set of the set of the set of the set of the set of the set of the set of the set
- 3 [Register](#page-6-0)
- 4 [Activate the camera & microphone](#page-7-0)
- 6 [Can we hear and/or see you?](#page-11-0)
- 7 [Do you want to change your language?](#page-12-0)
- 8 [Raise hand](#page-13-0)
- [Chat](#page-14-0)

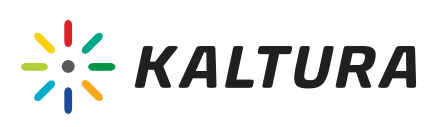

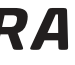

## Preliminary Preparations

### <span id="page-3-0"></span>Prepare your environment

- **[Click here](https://knowledge.kaltura.com/help/kaltura-recommended-system-requirements)** to verify your system compatibility.
- **[Click here](https://smart.newrow.com/room/testPage/)** to perform a quick tech check.
- Make sure you have reliable Wi Fi. It is recommended to connect the computer as close as possible to the router. Also, try to avoid sharing the router network and hotspots.
- Plug your laptop into the power supply. Your computer might consume high CPU because the software runs on your computer's camera and microphone. Therefore, the battery on your computer can run out faster.
- If you run into network or high CPU issues, close Internet windows and other unnecessarily running apps. Also, consider turning off your camera.

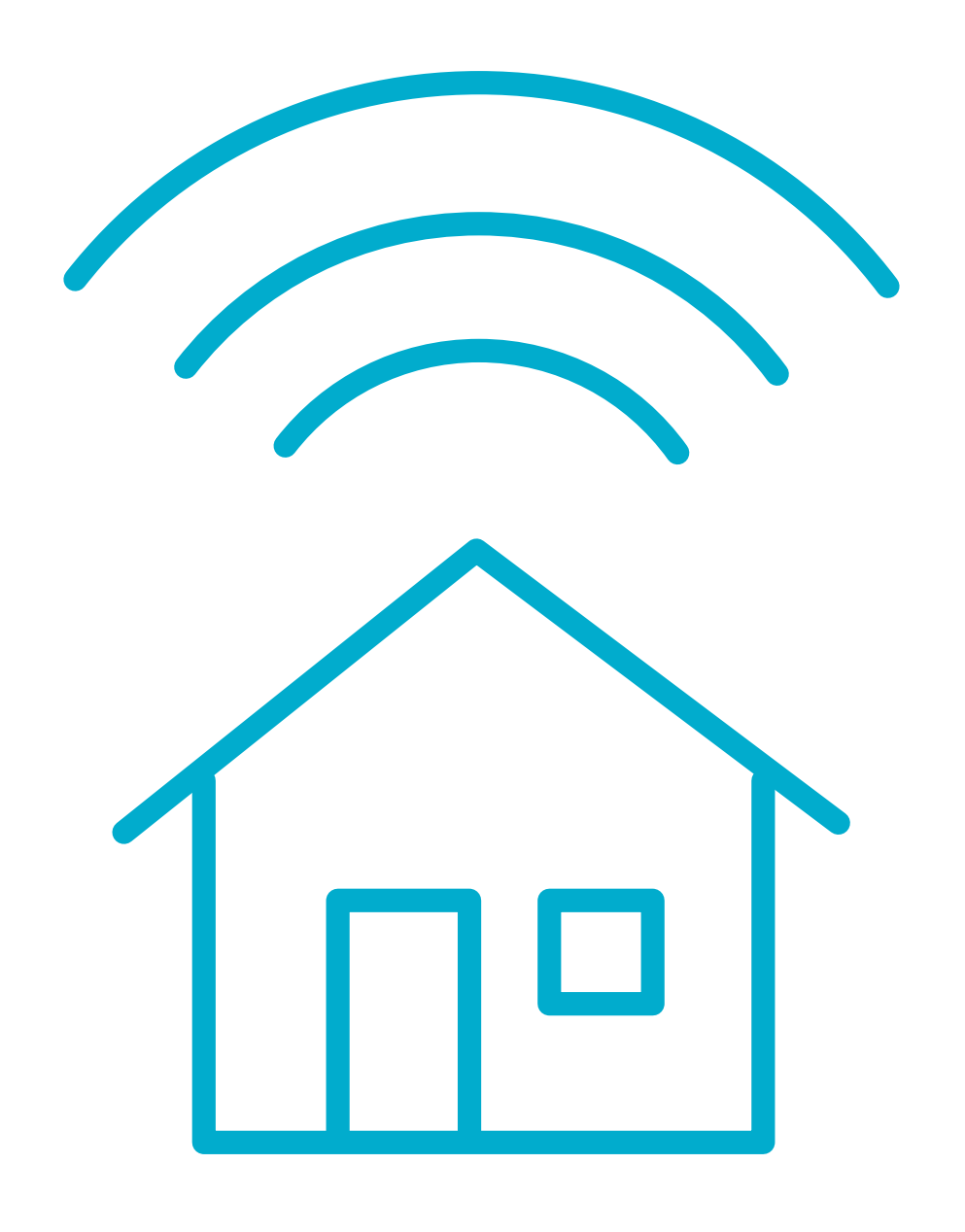

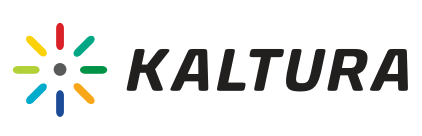

 $\overline{G}$  [Back](#page-1-0)

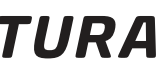

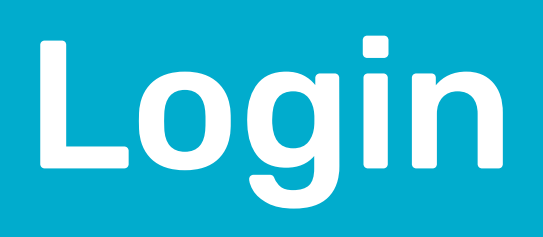

### <span id="page-5-0"></span>2 | Login through the browser

1. Open the Google Chrome or Firefox browser.

2. Paste your link in the browser's address bar.

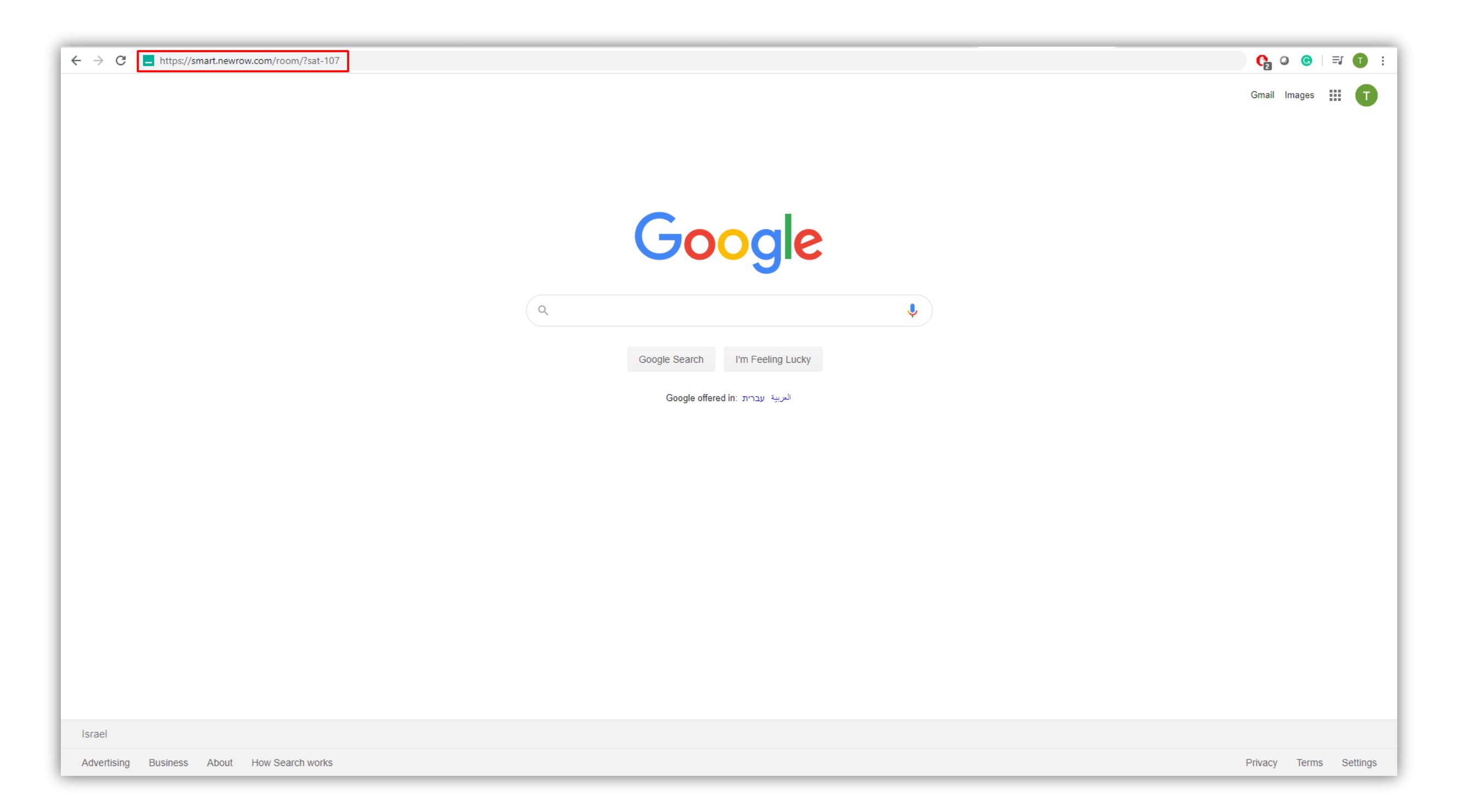

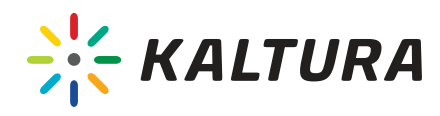

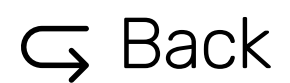

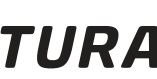

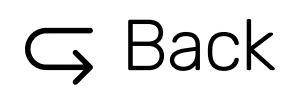

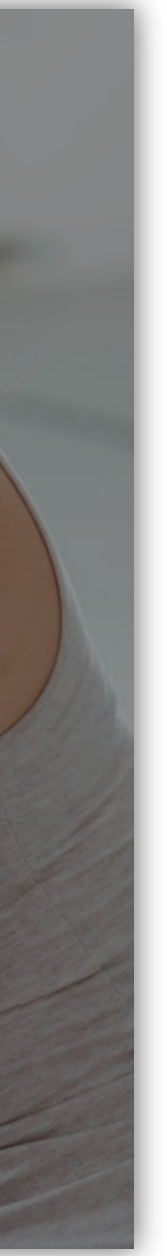

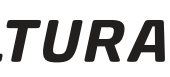

<span id="page-6-0"></span>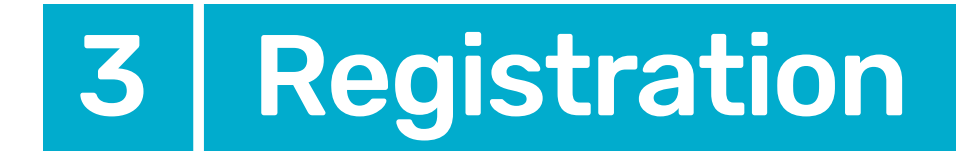

#### 1. Fill in your name and email address .

#### 2. Click on "Join the session".

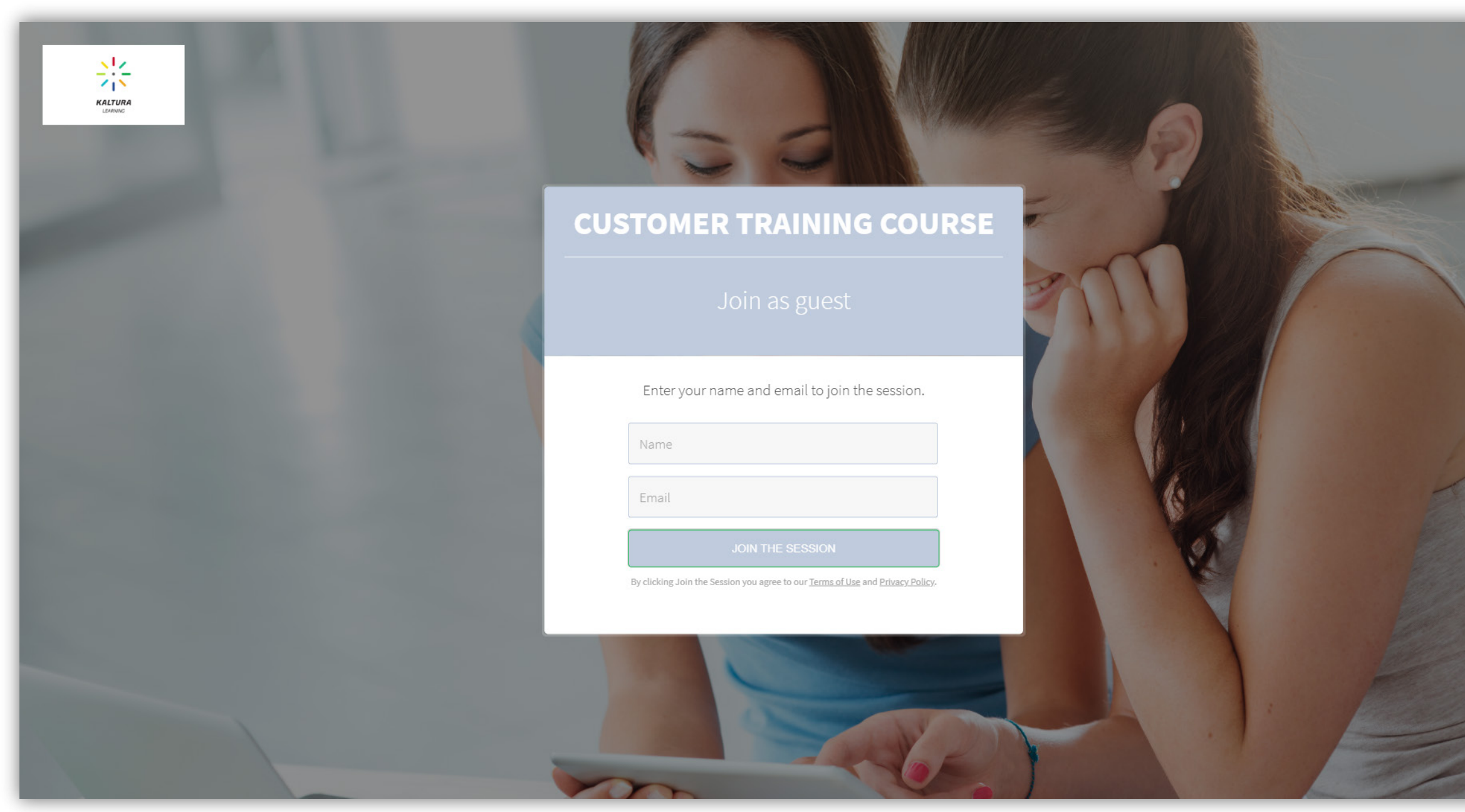

#### <span id="page-7-0"></span>4 | Activate the camera & microphone

**1.** Click **'Activate'** to enable the Virtual Classroom to use the camera and microphone.

2. Click 'Allow' to enable the browser to use the camera and microphone

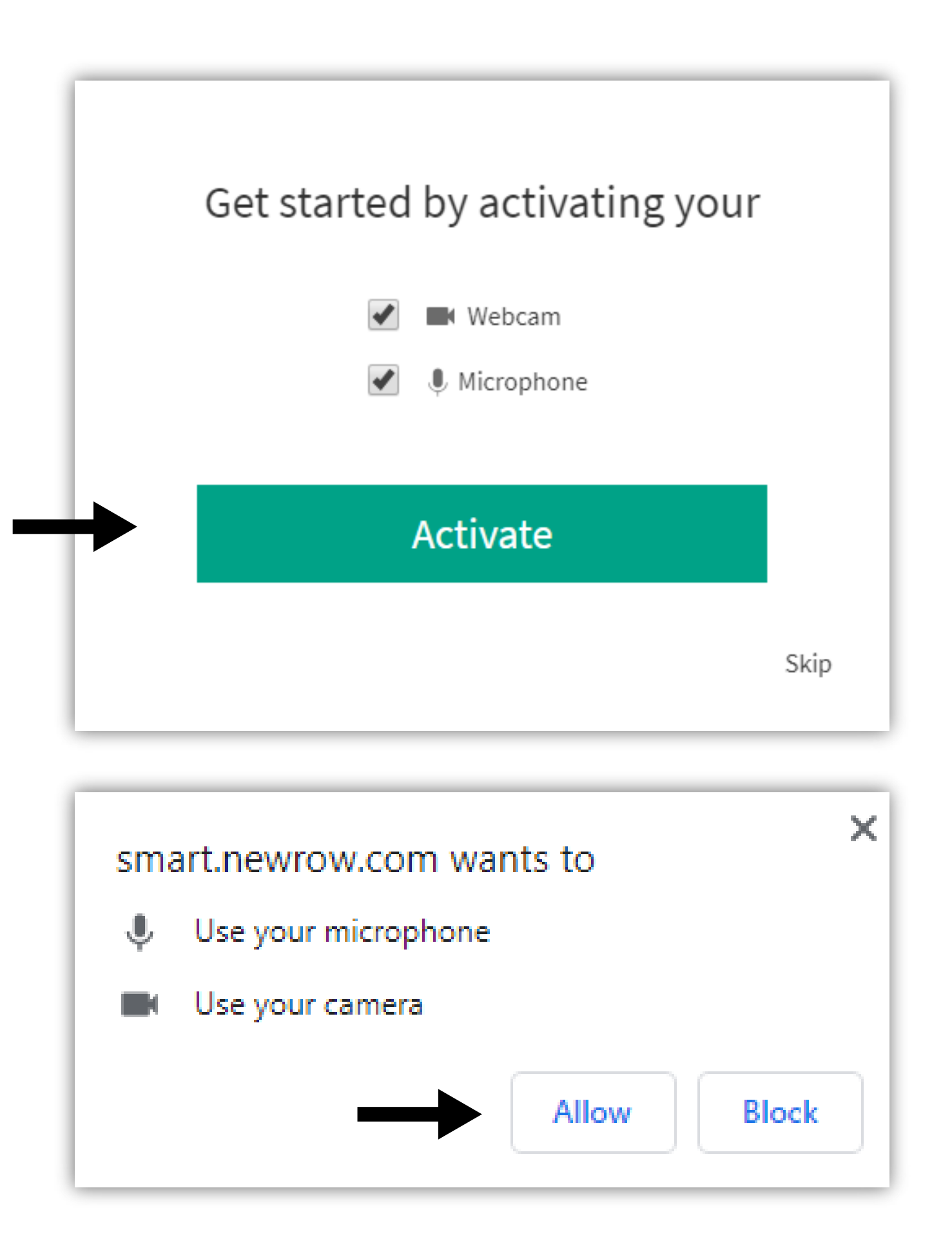

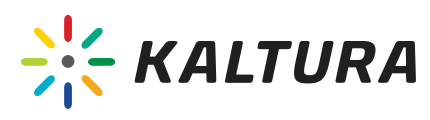

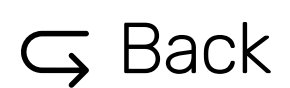

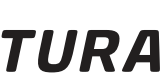

## Welcome to the Virtual Classroom!

### <span id="page-9-0"></span>5 Get to know your workspace

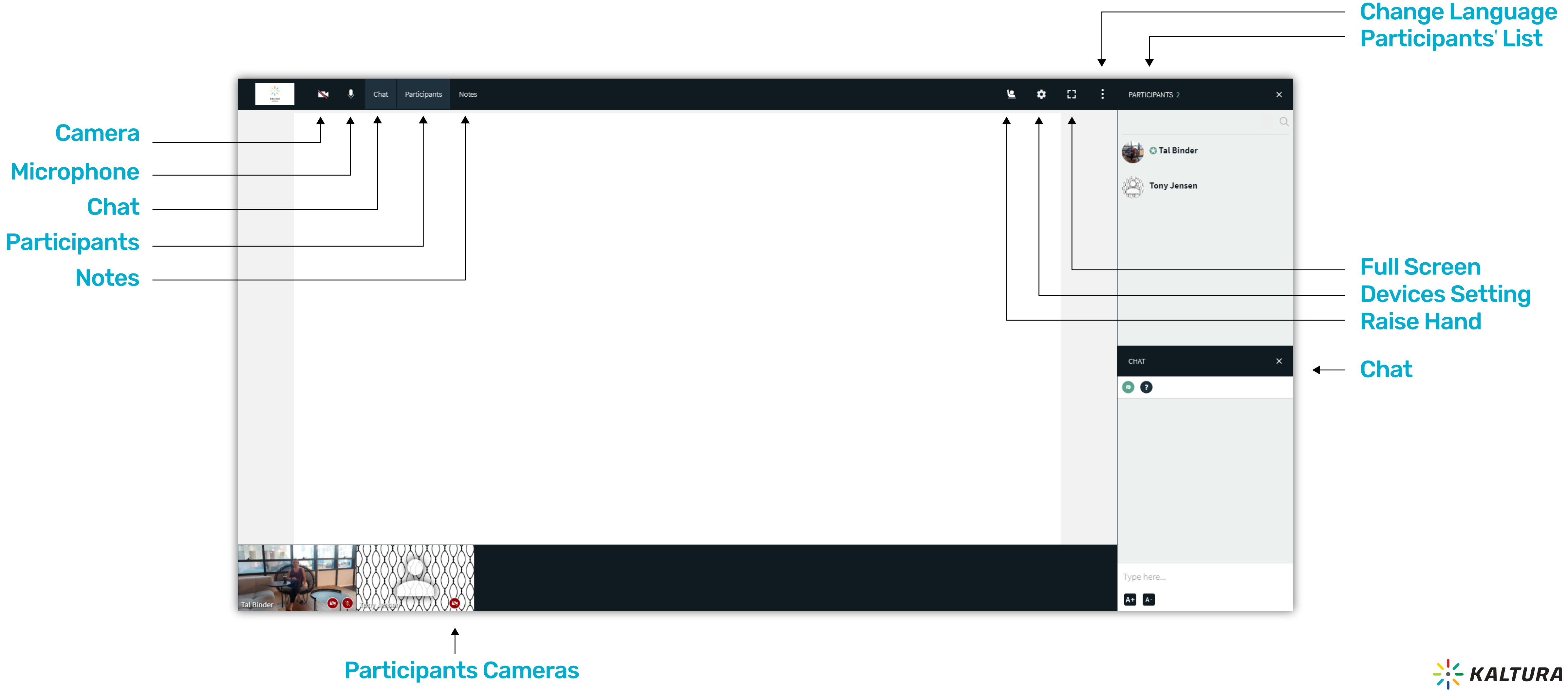

#### $G$  [Back](#page-1-0)

We collected some tips for you...

## Tips

#### <span id="page-11-0"></span>6 | Can we hear and/or see you?

- Click the Gear icon & on the top toolbar.
- Set up the camera, microphone, and audio you want to use in the Virtual Classroom.

If you have a problem activating your camera or microphone, [click here](https://knowledge.kaltura.com/help/webcam-mic) for more assistance.

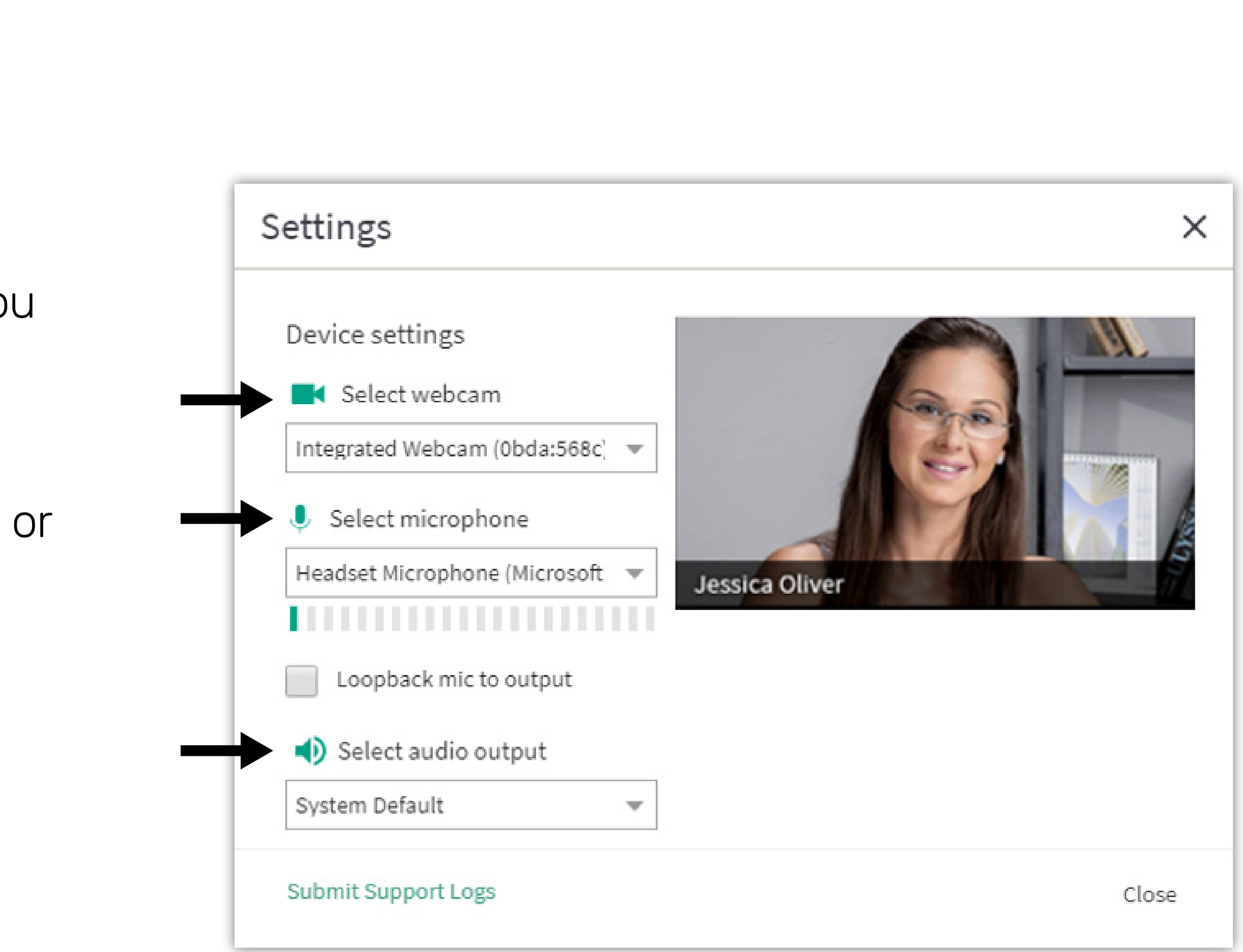

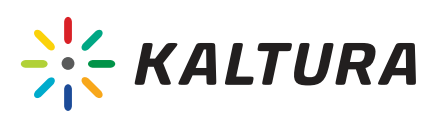

 $\overline{G}$  [Back](#page-1-0)

#### 2. Click 'Select Language'.

- 3. Select the desired language from the list.
- 4. Click 'Apply'.

#### Note:

The changes will only apply to your view.

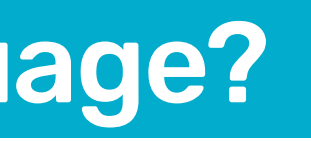

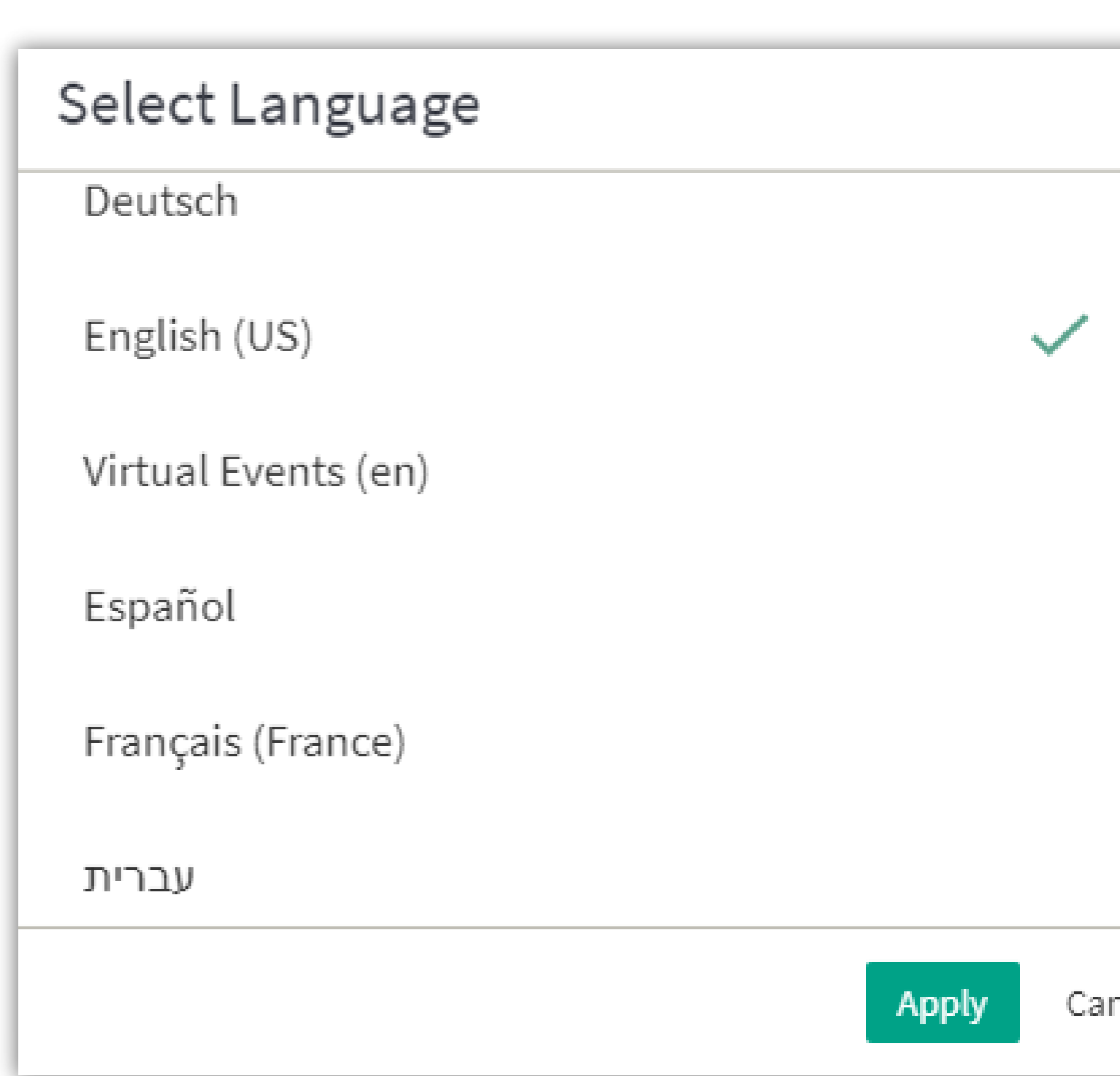

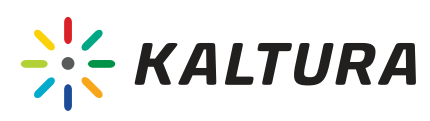

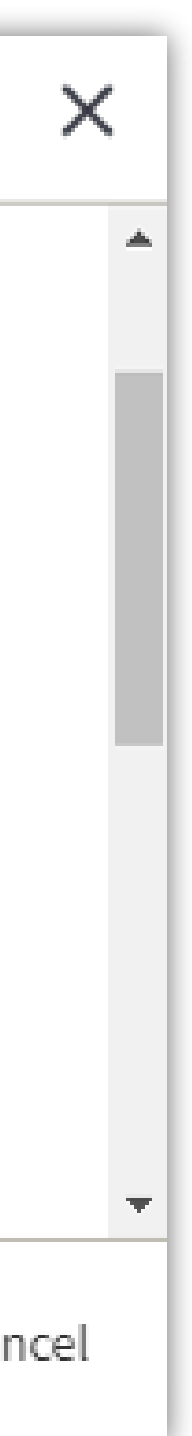

 $\overline{G}$  [Back](#page-1-0)

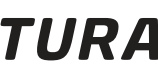

#### <span id="page-12-0"></span>7 Do you want to change your language?

**1.** Click the three dots icons  $\div$  on the top toolbar.

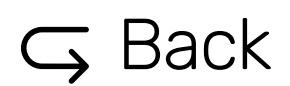

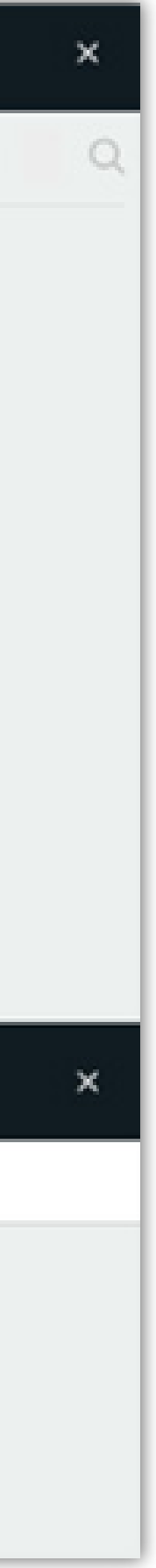

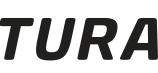

### <span id="page-13-0"></span>8 Raise **H**and

Click the Raise Hand icon  $\frac{1}{2}$  on the top toolbar in order to get the instructor's attention.

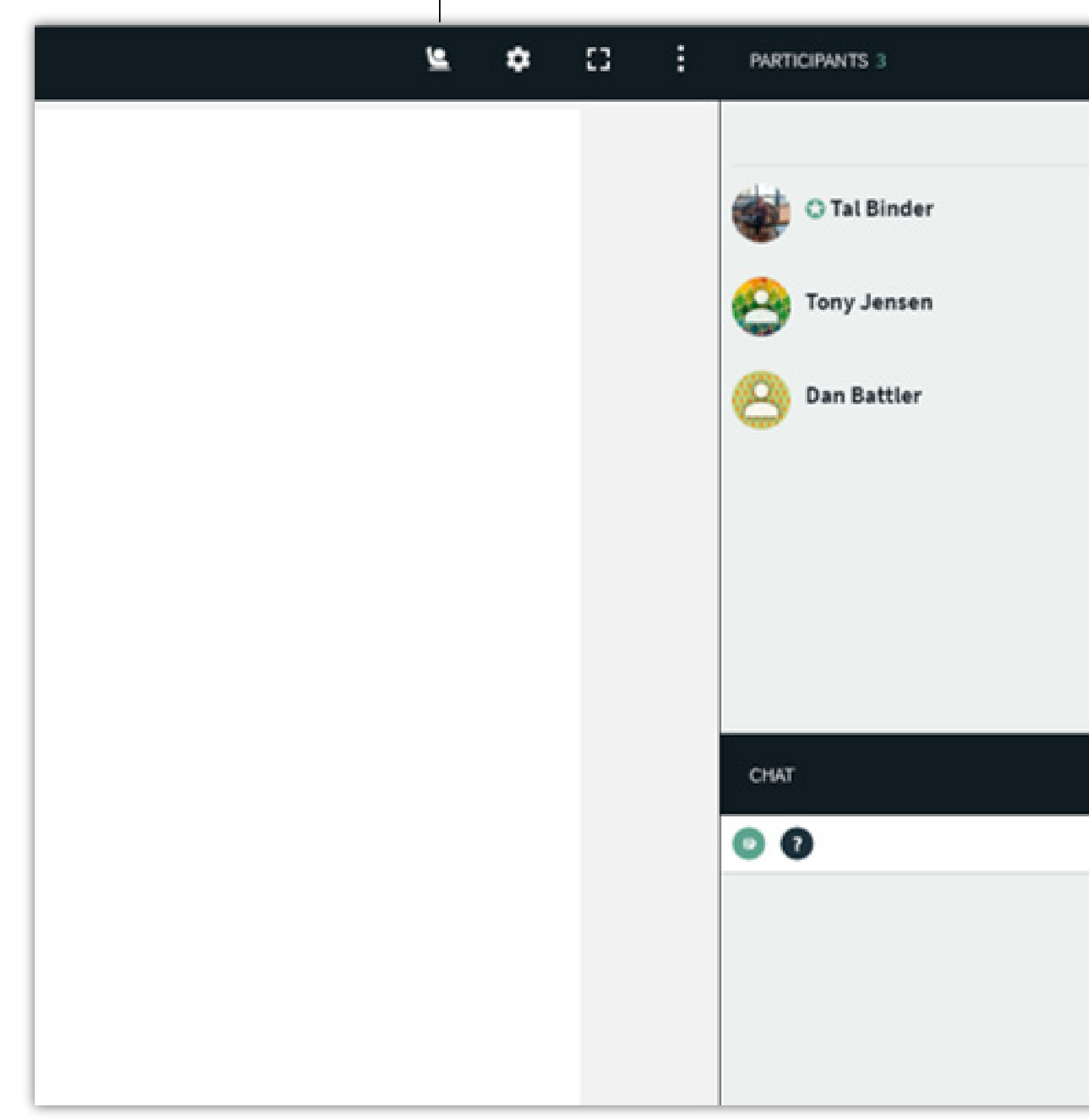

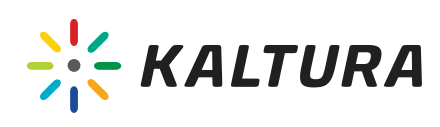

- Use the Classroom Chat to communicate with the instructor and other attendees. This will be visible to all participants.
- Use the Q&A Chat to direct questions to instructors or moderators privately. This will be invisible to other participants.
- $\bullet$  Increase or decrease the font size by pressing the A+/- signs, respectively.
- Hide the chat box by click x in the chat top right corner or click the Chat button on the top toolbar. Click on the 'Chat' button to view the chat box again.

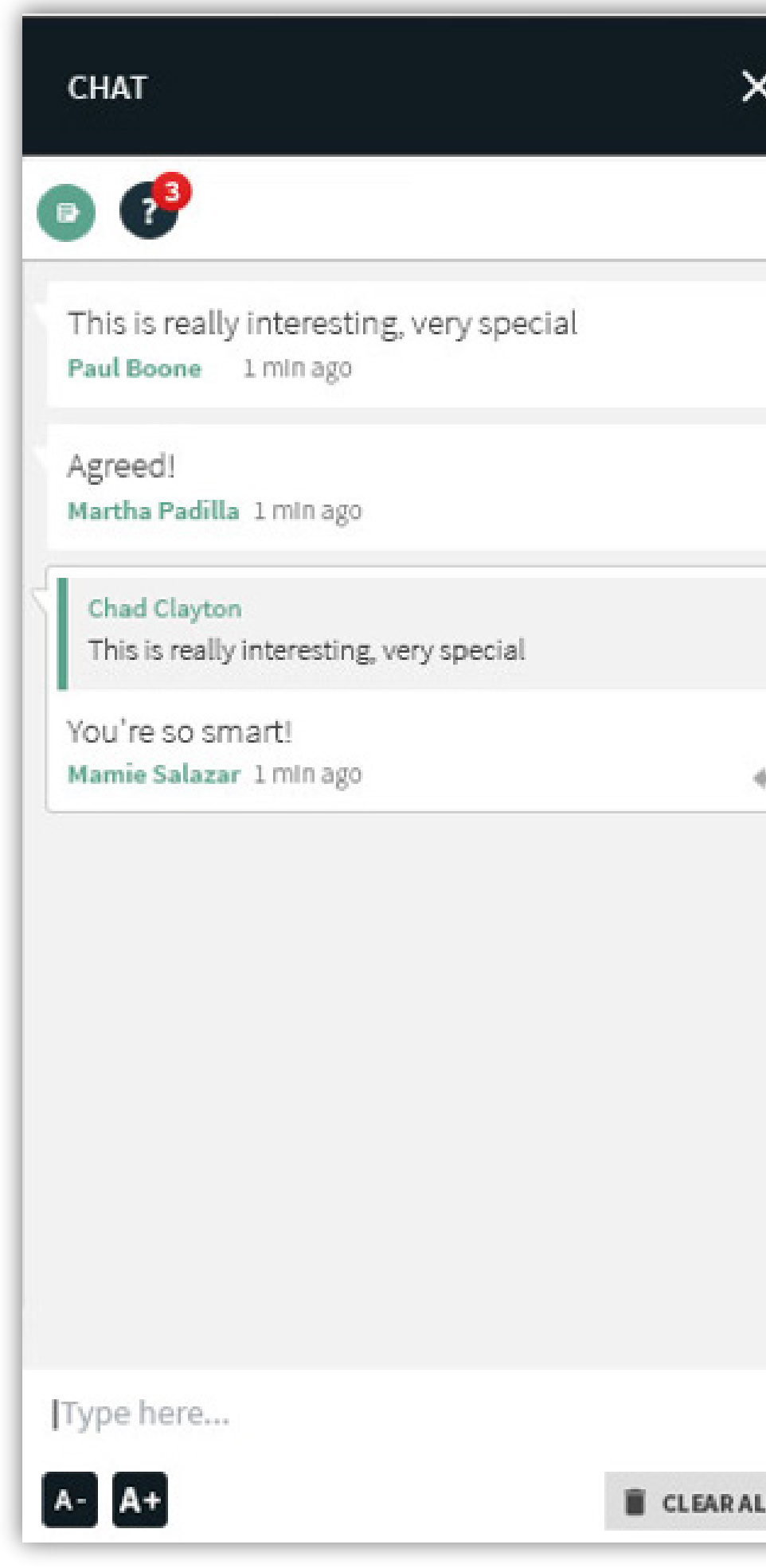

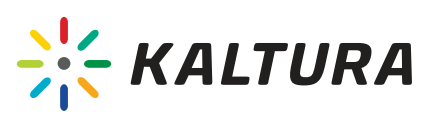

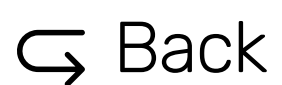

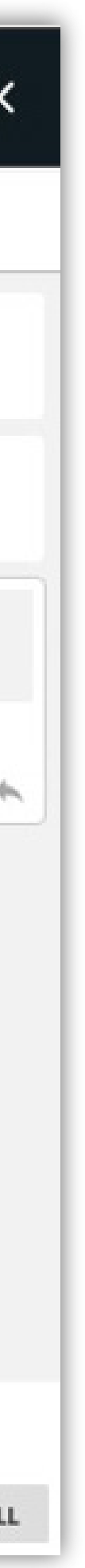

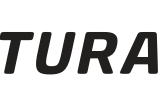

## <span id="page-14-0"></span>9 Chat